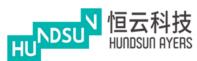

# Ayers China HK Mobile App Guide v1.1.1

Last update: 23/06/2022

**Prepared by Hundsun Ayers Technologies Limited** 

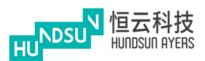

# **Amendment History**

| Version | Date        | Details        |
|---------|-------------|----------------|
| V1.0.0  | 28 -Jan-22  | Initial copy   |
| V1.0.1  | 10 -June-22 | Update content |
|         |             |                |
|         |             |                |
|         |             |                |

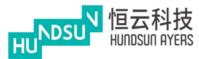

| C  | ontent                                                              |    |
|----|---------------------------------------------------------------------|----|
| 1. | About Ayers China HK Mobile App                                     | 4  |
| 2. | User login                                                          | 5  |
|    | 2.1 Software Token Authentication                                   | 6  |
|    | 2.1.1 Enable Software Token For Two-Factor Authentication Security. | 6  |
|    | 2.1.2 Software Token Login With Biometric                           | 7  |
|    | 2.1.3 Software Token Generator                                      | 8  |
|    | 2.1.4 Switch Software Token Registered Account                      | 9  |
|    | 2.2 Email / SMS Login                                               | 10 |
| 3. | Enter Order                                                         | 11 |
|    | 3.1 Good Till Date Order                                            | 13 |
|    | 3.2 Conditional Order                                               | 15 |
|    | 3.3 Check Outstanding Order and Settled Order                       | 16 |
|    | 3.4 Check Portfolio                                                 | 17 |
| 4. | WatchList                                                           | 18 |
| 5. | Quote                                                               | 23 |
|    | 5.1 HKEX Price Quote                                                | 23 |
|    | 5.2 US Price Quote                                                  | 25 |
|    | 5.3 China Connect Securities Price Quote                            | 26 |
|    | 5.4 Grey Market Price Quote                                         | 27 |
|    | 5.5 Quote Detail                                                    | 28 |
|    | 5.6 News                                                            | 29 |
|    | 5.7 Warrants                                                        | 30 |
|    | 5.8 Related Stock                                                   | 31 |
|    | 5.9 Company                                                         | 32 |
|    | 5.10 China Mode                                                     | 33 |
|    | 5.10.1 HKEX Price Quote(China Mode)                                 | 33 |
|    | 5.10.2 US Price Quote(China Mode)                                   | 34 |
|    | 5.10.3 China Connect Securities Price Quote(China Mode)             | 34 |
| 6  | Portfolio                                                           | 35 |
| ٠. | 6.1 Cash I/O                                                        | 36 |
|    | 6.2 Asset Analysis                                                  | 40 |
|    | <del></del>                                                         | 3  |

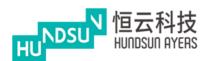

| Ayers New HK Mobile App Guide v1.0.0 |
|--------------------------------------|
|--------------------------------------|

|    | 6.3 Transaction Record    | 41 |
|----|---------------------------|----|
|    | 6.4 Statement             | 42 |
| 7. | Market                    | 43 |
|    | 7.1 Market Index Analysis | 44 |
|    | 7.2 Market CBBC           | 45 |
|    | 7.3 Top 20 Stocks         | 46 |
|    | 7.4 Industry Sector       | 47 |
|    | 7.5 IPO                   | 47 |
| 8. | News                      | 50 |
| 9. | All Functions             | 51 |
| 1( | O. Setting                | 52 |
|    | 10.1 Personal Setting     | 53 |
|    | 10.2 Default Account      | 53 |
|    | 10.3 Securities Setting   | 54 |
|    | 10.4 Preference Setting   | 54 |

# 1. About Ayers New HK Mobile App

Ayers New HK Mobile App offers an excellent and consistent experience for stock trading. Investors can able to view their balance, position, order and trade history in a shortest path. The workflow of researching a stock, adding products to watchlist and placing orders are intuitive without being overwhelming. This manual is a guideline for users to manage their trading account and placing orders.

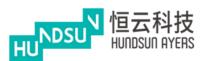

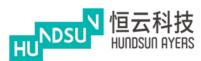

# 2. User Login

This mobile app supports 2- factor authentication, email and SMS security login. Beside the Username and Password, user request to input the one time password, software token or use mobile's biometric authentication to feed the token to login.

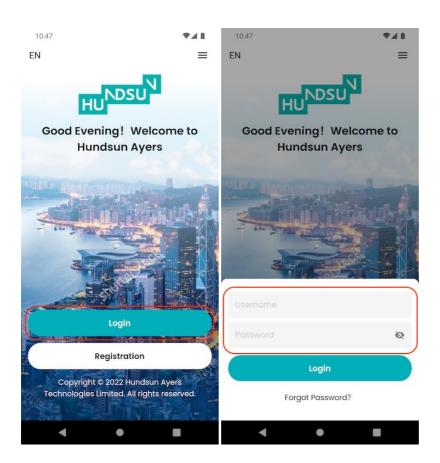

#### **Login Flow Terms Explanation:**

| Terms                                     | Explanation                                                                                                    |
|-------------------------------------------|----------------------------------------------------------------------------------------------------|
| Username                                  | User login account name                                                                                                    |
| Password                                  | User login password                                                                                                    |
| Secure PIN                                | App local secure PIN set up for mobile device verification locally                                                                  |
| One-time verification code(OTP)           | A one time verification code which receive from user SMS/Email for software token registration or 2nd login in SMS/Email login flow |
| security one time verification code(SOTP) | A one time verification code which generate from software token registered device for 2FA login                                     |
| Two factor authentication(2FA)            | Two-factor authentication is an extra layer of security for user stock account. HKEX trade is only accept SOTP for 2FA.             |

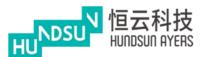

#### 2.1 Software Token Authentication

# 2.1.1 Enable Software Token For Two-Factor Authentication Security.

Input the password of Software Token Generation tools and user can also enable the biometric authentication to eliminate the input of this password and token during login process in future.

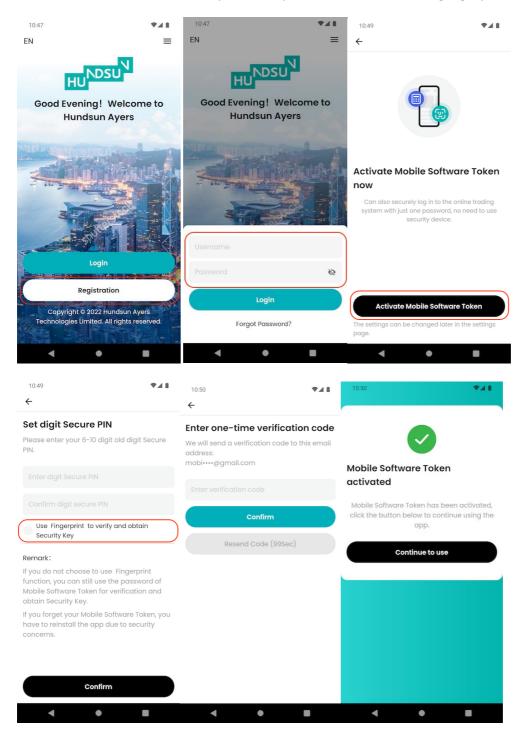

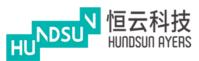

# 2.1.2 Software Token Login With Biometric

Use mobile's biometric authentication OR input password and secure PIN to generate security one time verification code(SOTP) and pass it to GTS for 2FA

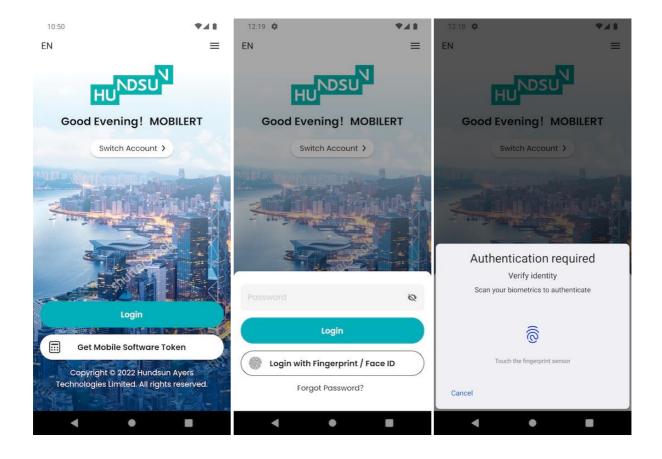

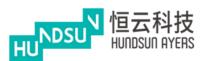

#### 2.1.3 Software Token Generator

Beside mobile 2FA login, SOTP is also requested in web, GTS lite or other device app login. User can generate SOTP with mobile's biometric authentication OR input secure PIN

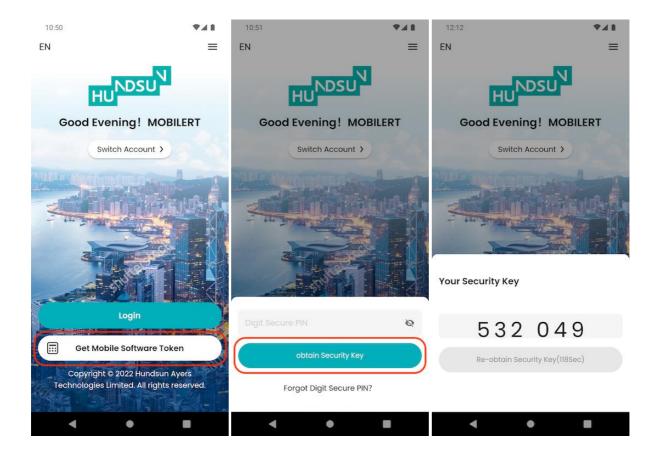

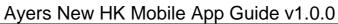

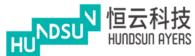

# 2.1.4 Switch Software Token Registered Account

User can view / edit all registered software token accounts here

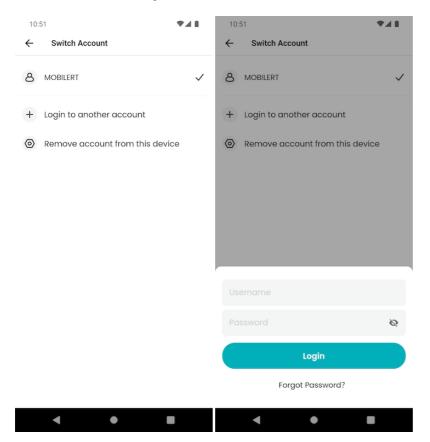

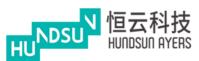

# 2.2 Email / SMS Login

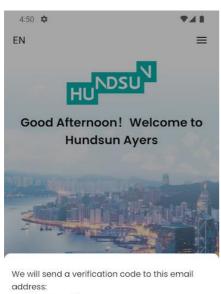

mobi····@gmail.com

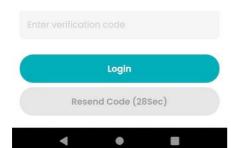

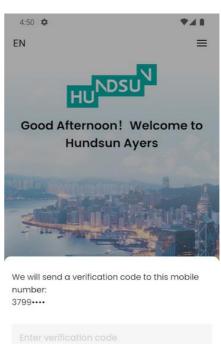

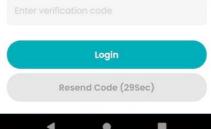

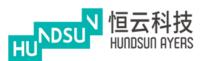

#### 3. Enter Order

First start with Quote page by clicking on obutton at the bottom.

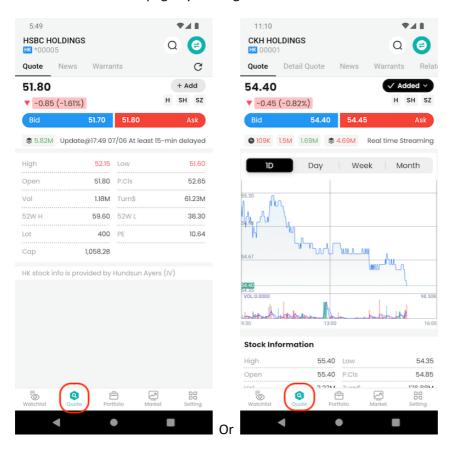

Click on the Stock Search button to open Stock Search page, then input the product code for getting the stock quote

Press to open the order ticket page.

User can change the Price and Qty with the "-","+" button, or input the value through the keyboard.

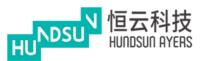

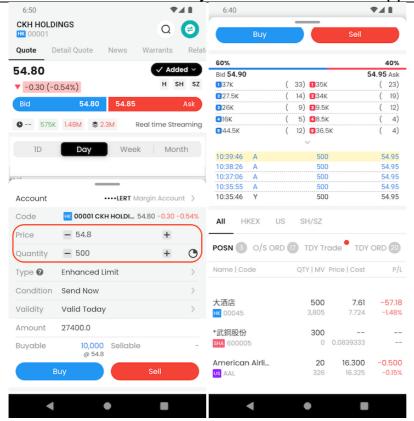

Choose the Order Type and Validity if necessary.

(The function of the Order types can be referred to the "Category" page.)

Press "Buy", then "Confirm" to send out the buy order or "Cancel" to reverse to previous page.

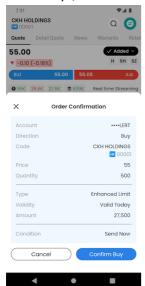

Similarly, press "Sell", then "Confirm" to send out the sell order.

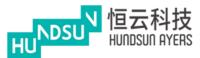

#### 3.1 Good Till Date Order

Press on "Valid Today" to modify the order date.

Once the user chooses the "Good Till Date", select the order date.

For example, today is 6 Jun, you can send out a "Good Till Date Order" which can extend the Order Expiry Date to 8 Jun. If the order cannot be executed, it will be stored in the server and will be placed in the market on every consecutive day until the end of 16 Nov or be executed.

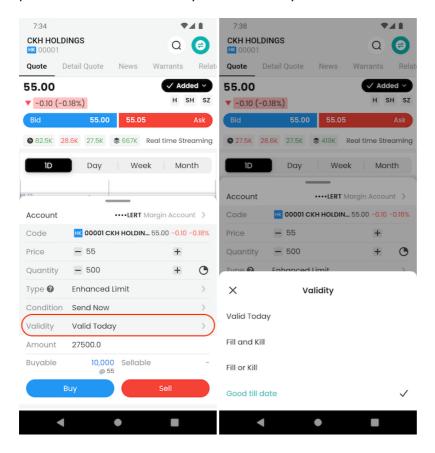

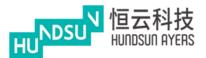

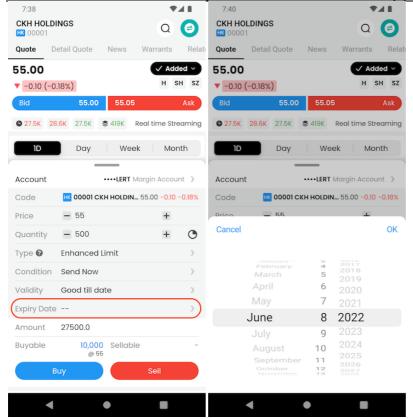

Press "Buy/Sell" button and check the order details before sending out the order.

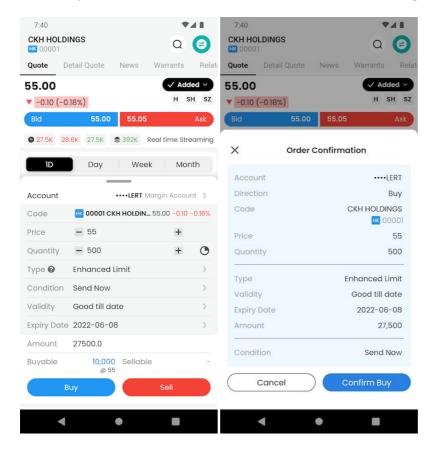

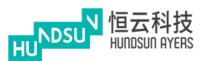

#### 3.2 Conditional Order

Press the "Condition" button and select the condition order type.

Default is "Send Now". The users can select "Up Trigger", "Down Trigger", "Stop Limit" or "One Cancel Other" according to their order preference.

Input the Trigger Price and then press OK.

Press "Buy/Sell" button and check the confirmation box before sending out the order.

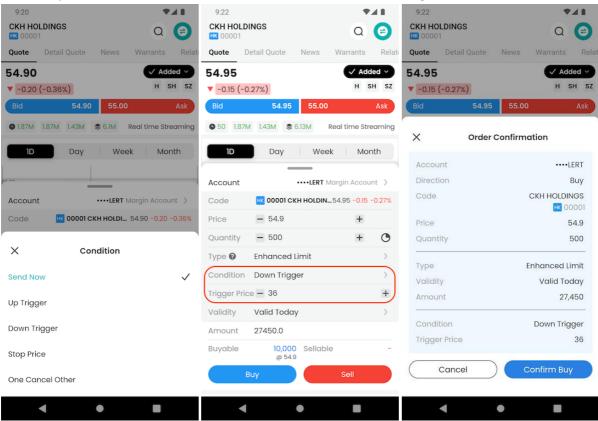

Button should be Buy/Sell, Confirm Buy (change screen cap)

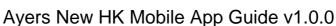

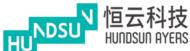

#### 3.3 Check Outstanding Order and Settled Order

The account profile will be displayed on the top (Red Circle).

All orders placed of the day will be displayed on the Today's Order page (Blue Circle) under profile.

All outstanding orders in the market will be displayed on O/S Order page (Yellow Circle) under profile.

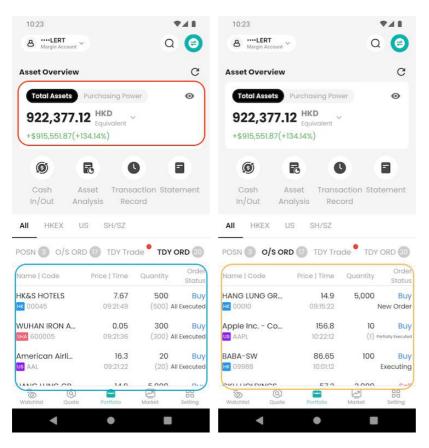

Press on the order to Update / Cancel the order.

Press "Cancel Order" to Cancel order.

Press "Change Order" to Update order.

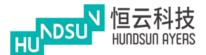

#### 3.4 Check Portfolio

Show Client's holding products and funds.

Total Asset = Total Cash + Total Product Market Value Purchasing Power = Avail. Purchase The portfolio is default showing the HKD Equivalent

By default, those figures are hidden to avoid peeping in public area. User can press the "Eye" button to unhide them.

Portfolio: Show all the stocks held by the client and their price

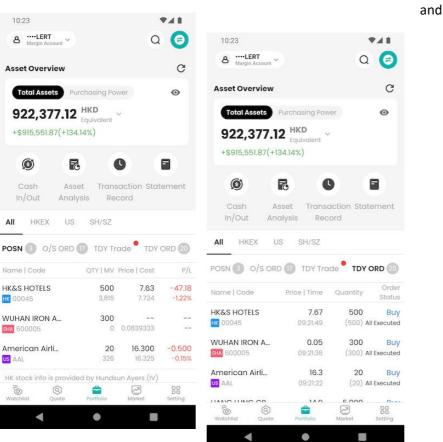

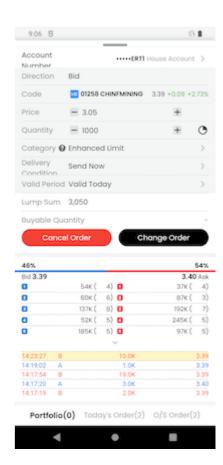

market value

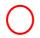

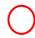

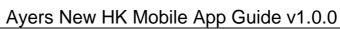

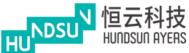

#### 4.WatchList

Watchlist allow user to add their favorite products to the list which make them easier to monitor the product's status.

Select the Watchlist icon of at the quick access bar at the bottom.

Press

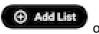

Add Symbol

can initiate the search function for getting the target stock

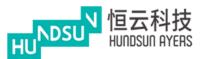

Press + Add button of the target stock. Then pick a Watchlist name from the list and press

Add to this group + to add the product to the Watchlist.

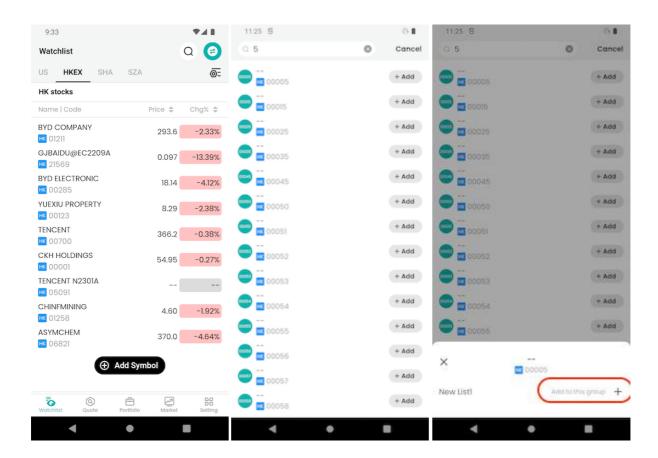

The Watchlist can maximum save 20 products per list, but user can create more than one watch list per market.

When the Watchlist is full, it prompt "This group is full" next to the name of Watchlist.

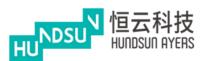

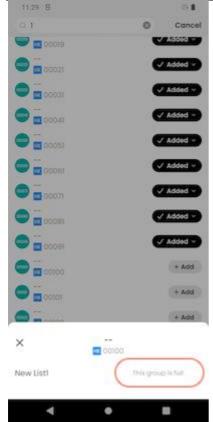

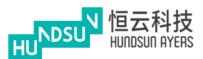

Or user can use to search the product to get the stock at quote page.

Press + Add for adding the product to your watch list whenever you want.

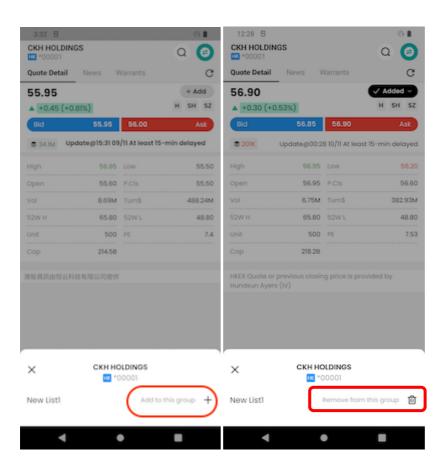

When viewing the stock and see the button . It means it has added to the Watchlist. If user want to remove the stock from Watchlist, he can press the button and confirm at the bottom dialogue.

In additions, user can find the similar button in the stock search screen. Press button can also remove the stock.

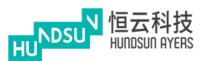

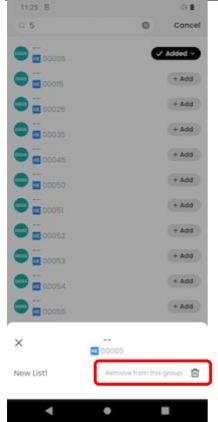

Press at the top right corner of the Watchlist, user can add and delete the products in the list. In additions, he can move stock and arrange the sequence of the stocks to be displayed in the list.

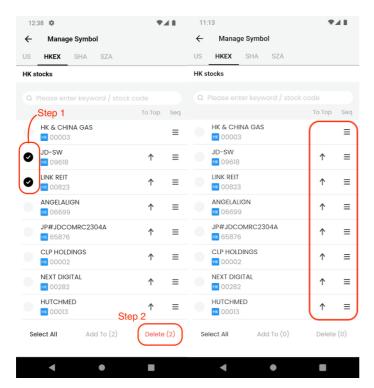

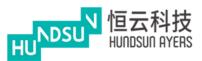

Watchlist is just a starting point. When user click on a stock, he can browse its quote & detail quote (according to the IV service subscribed), news, warrants, related stocks and company information.

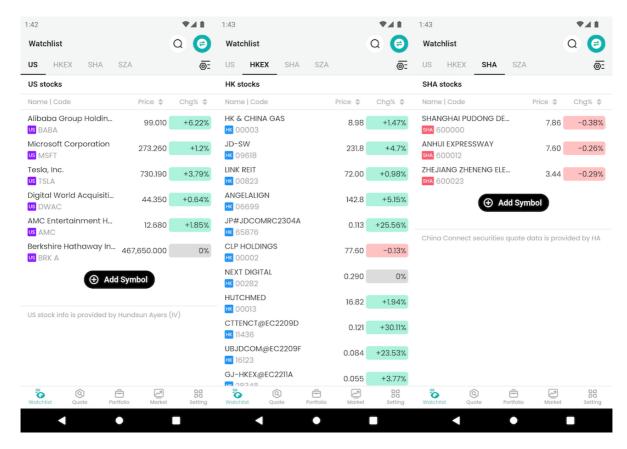

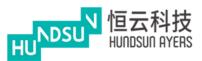

#### 5. Quote

Press on the product, the product prices will be displayed. The content varies depending on the IV services subscribed.

#### **5.1 HKEX Price Quote**

Scroll up/down to view the details of stock like stock price, fund flow, chart, history data (1M, 52wk High/Low), technical indicators (MA10, RSI), P/E and Mkt. Cap etc. At bottom, there shows the POS/CAS/VCM information.

HKEX stock quote info is provided by Hundsun Ayers (IV)

3 types of HK stock quotes are supported: Real time streaming quote, Real time snap shot quote, and Delay quote

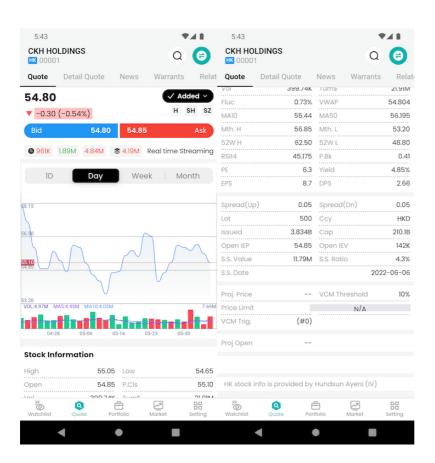

**Real time streaming quote:** user receive real time quote data continuously and keep update display automatically when quote update during market hours

#### Real time streaming quote tabs list:

Quote, Detail Quote, News, Warrants, Related, Company

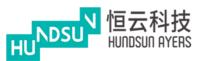

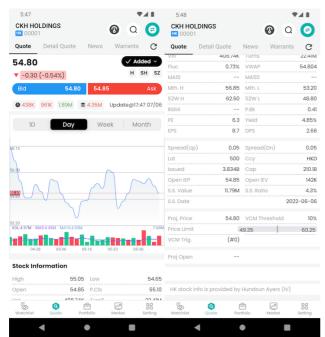

**Real time snap shot quote**: user receive real time quote data in "Once" by user request and no data update before next quote request

#### Real time snap shot quote tabs list:

Quote, Detail Quote, News, Warrants, Related

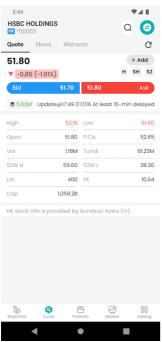

**Delay quote**: user receive at least 15 minutes delayed free quote data in "Once" by user request and no data update before next quote request

**Delay quote** tabs list:

Quote, News, Warrants

#### **5.2 US Price Quote**

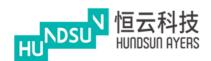

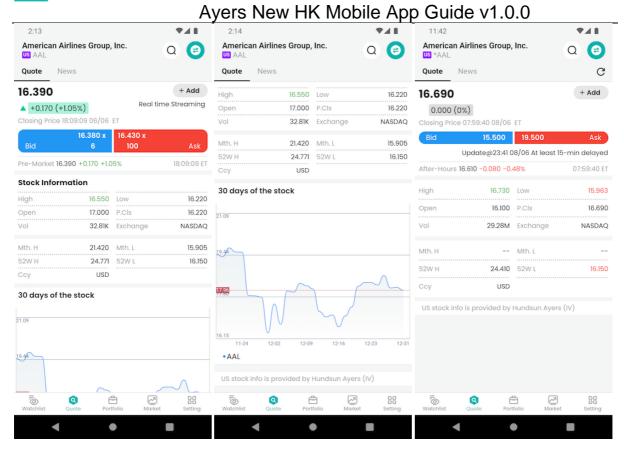

US stock quote info is provided by Hundsun Ayers (IV)

2 types of HK stock quotes are supported: Real time streaming quote and Delay quote

# $US\$ Real time streaming quote and Delay quote tabs list:

Quote, News

#### **5.3 China Connect Securities Price Quote**

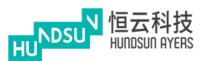

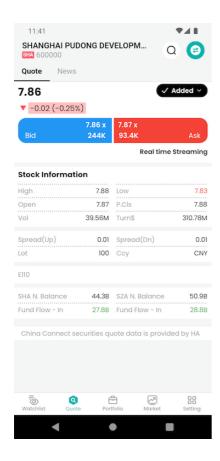

China Connect securities quote data is provided by "Broker"

Real time streaming quote is always allowed to all users during market hours in China Connect securities

China Connect securities quote tabs list: Quote, News

#### **5.4 Grey Market Price Quote**

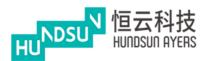

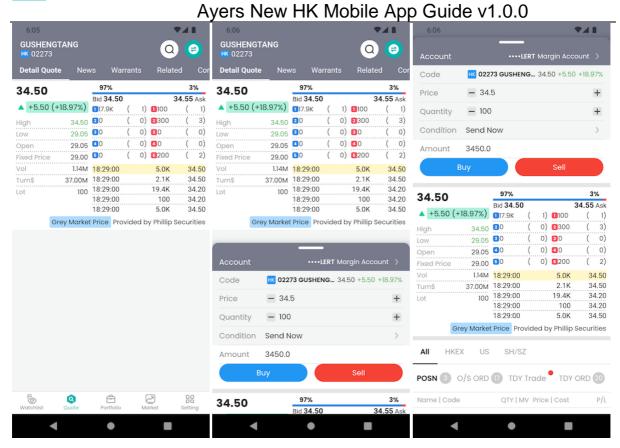

Grey market securities quote data is provided by Third party(e.g. Phillip)

Real time streaming quote is always allowed to all users during market hours in grey market securities.

P.S. Grey market securities quote tabs list is according to **HKEX quote account type**.

#### 5.5 Quote Detail

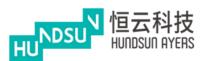

This screen provides more detail price information like 5/10 level of price queue, last 5 trade records, broker queue, chart and stock information etc. It is the Level 2 market data for those clients who subscribes Ayers' real-time streaming service of HK stock market only.

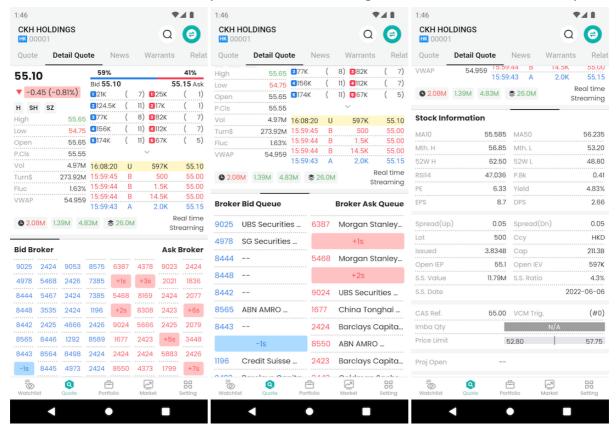

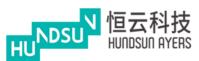

#### **5.6 News**

Show News about the company

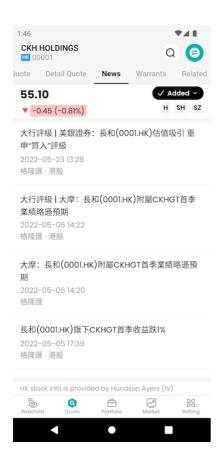

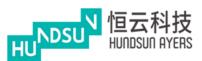

#### 5.7 Warrants

Show the Warrants and CBBC of the stock.

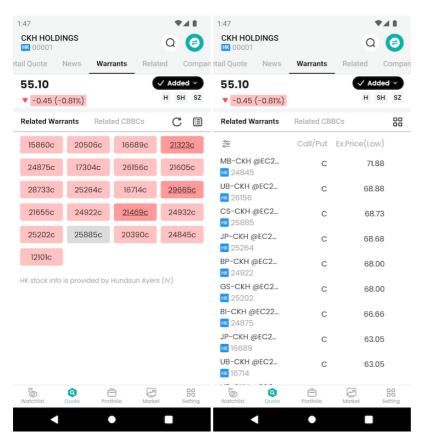

#### 5.8 Related Stock

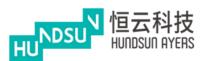

Show the related industry of the stock and its related stocks.

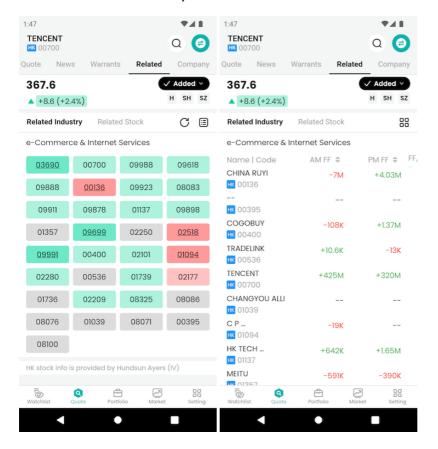

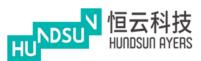

#### 5.9 Company

Show the company information and profile like income statement, balance sheet, earnings and dividend history.

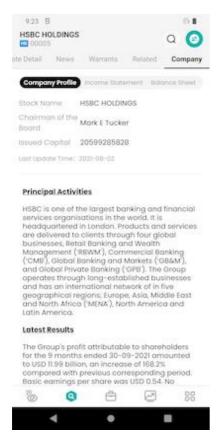

#### 5.10 China Mode

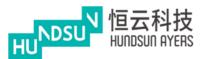

Show mainland app layout design for **Quote page** and **Order ticket** to fit for different user quote and order habits.

User can switch China / HK mode in "Preference Setting"

#### 5.10.1 HKEX Price Quote(China Mode)

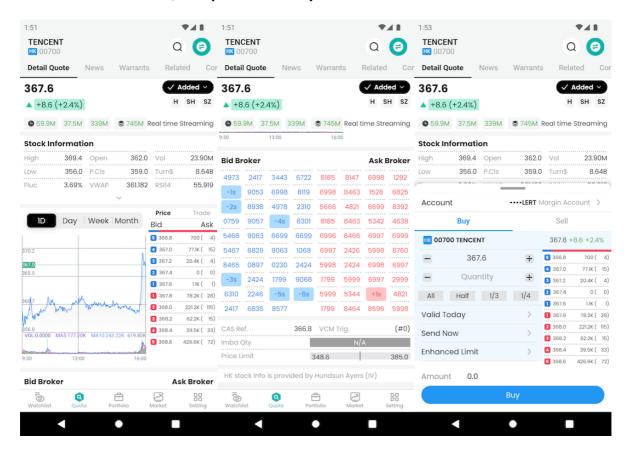

# 5.10.2 US Price Quote(China Mode)

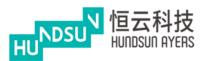

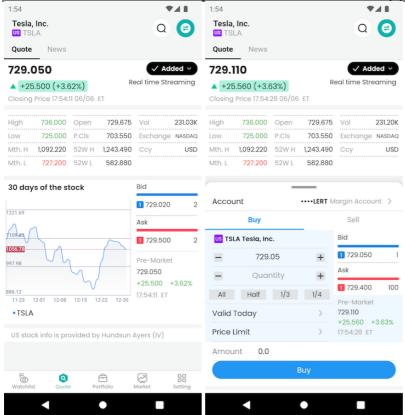

#### 5.10.3 China Connect Securities Price Quote(China Mode)

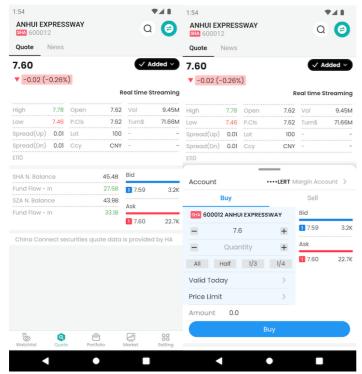

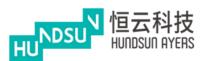

### 6. Portfolio

Show Client's holding funds, products. It also acts as a starting point to inquire all portfolio related transactions.

User can press the portfolio button at the bottom of quick access bar to switch to the portfolio page.

Total Asset = Total Cash + Total Product Market Value Purchasing Power = Avail. Purchase The portfolio is default showing the HKD Equivalent

By default, those figures are hidden to avoid peeping in public area. User can press the "Eye" button to unhide them.

Portfolio: Show all the stocks held by the client with the corresponding price and market value. How latest the reference price used is depended on the IV service you are subscribed. It may be the real-time price or at least delay 15-min or even using the previous close.

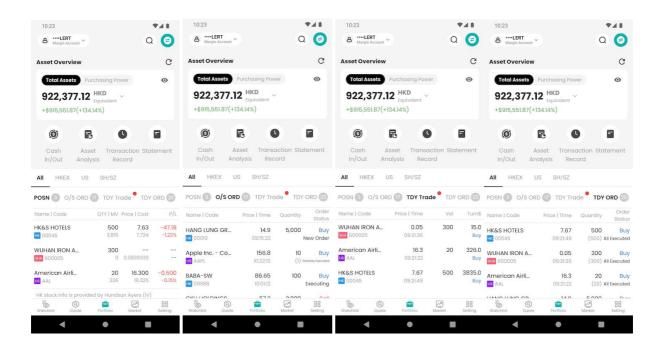

(Replace a screen of Portfolio with some stocks holding and add the Today's Trade screen)

Today's Order: Show all the orders placed today including order time, qty / price, trade and status

O/S Order: Show the order still queued in the market with the similar information as Today's Order

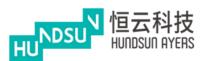

Today's Trade: Show all trades executed today including trade time, price, volume and Turnover

### 6.1 Cash I/O

Show client cash in and out details.

### **Fund Deposit**

The client can submit Client fund deposit request.

Press "Currency and Bank A/C" to select the bank A/C.

Select the Deposit Method and Bank Deposit Time.

Press "send" to perform fund deposit.

### **Fund Withdrawal**

The client can submit fund withdraw request.

Select "Currency" and input amount.

Press "send" to perform fund withdrawal.

Press "send" to perform fund deposit.

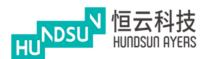

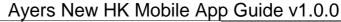

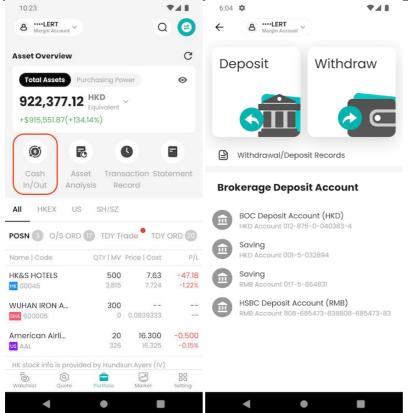

Insert receipt image from their mobile (By taking a photo or import from Album).

Input remark for the transaction.

When the user sent out the deposit transaction, the successful message box will appear.

(Please be reminded that the Deposit transaction will be approved by BROKER before the client received the cash amount in the App.)

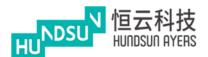

Ayers New HK Mobile App Guide v1.0.0 10:42 8 ← Other Deposit Methods ← Other Deposit Methods charge a handling fee and overdraft Please select a brokerage deposit account Please confirm deposit detail Edit Deposit record has been submitted Brokerage Deposit Deposit Method Counter Deposit > Deposits are received by the securities account and confirmed by notification HKD Account ... 6789 Please enter price Deposit Amount 10 HKD 0.00 Brokerage Deposit NCB HKD Account нкр(нкр) HKD Account \*\*\*\* 6789 Deposit Method Counter Deposit Deposit Time 2021-11-09 22:42PM Deposit Amount 10 HKD 2021-11-09 22:42PM Deposit Time: Remark cassh in Upload Receipt Deposit Method Counter Deposit ·Handling fee has been waived for this deposit See details •因銀行需要處理入局,存款對係時間一般需要2個工作 日、月間時間以限行為準 Continue Deposit ·為核實存取記錄,或要求客戶提供銀行帳戶憑證

When the user sent out the withdrawal request, the successful message box will appear.

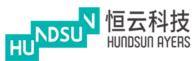

(Please be reminded that the withdrawal request will be approved by BROKER before the client received the cash amount in the App.)

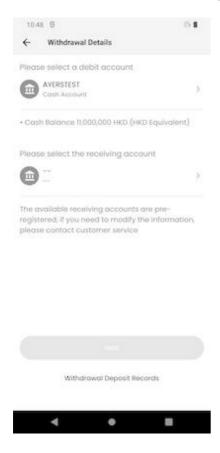

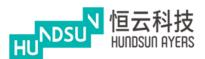

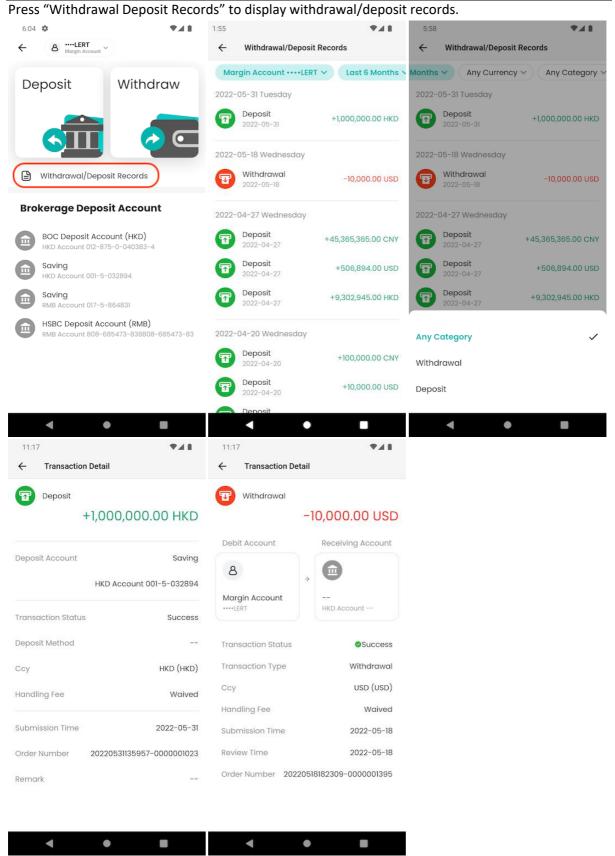

# **6.2 Asset Analysis**

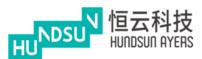

Shows all account asset informations in pie chart display, including **Total Assets**, **Stock Holdings**, and **Cash Distribution** 

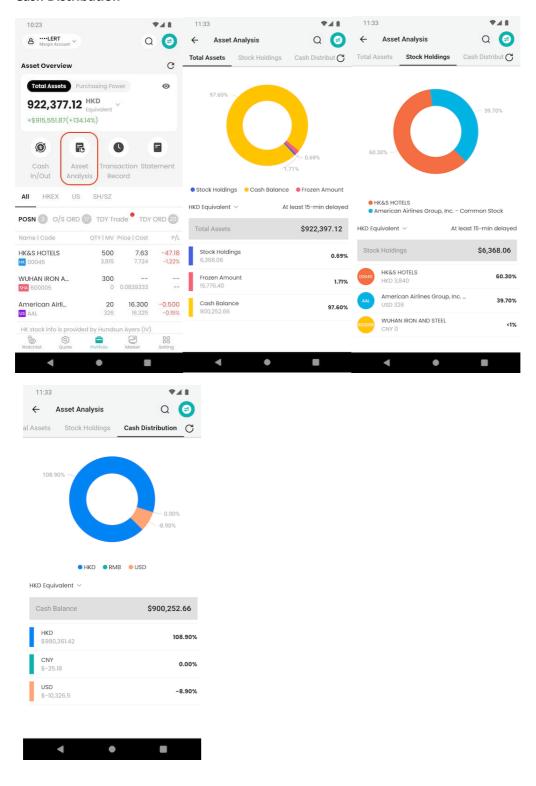

### 6.3 Transaction Record

Lists all user order records and filter records. User can view orders / trades detail or amend order here

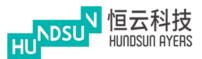

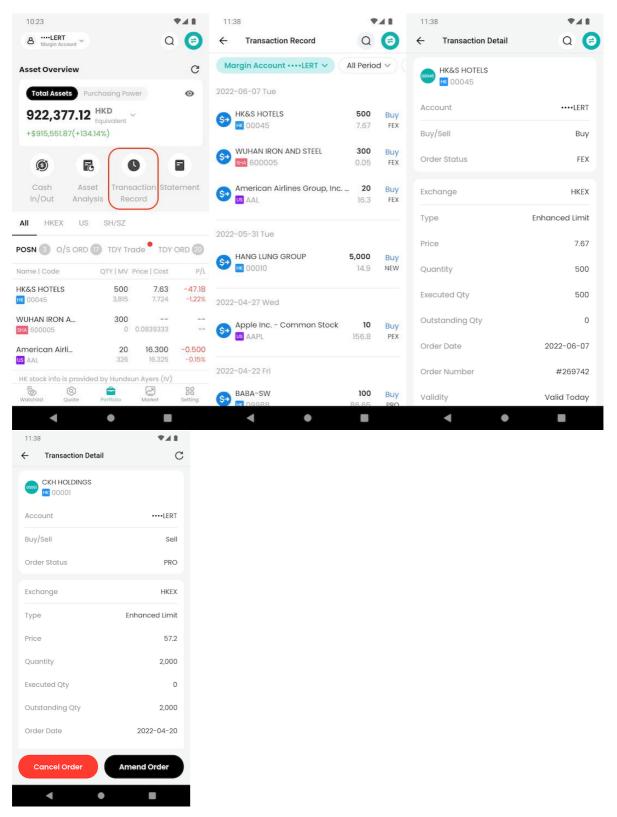

### 6.4 Statement

Generate View for monthly daily and monthly statement.

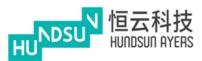

Press "Statement" to download daily or monthly statement.

The App will generate a statement in PDF format.

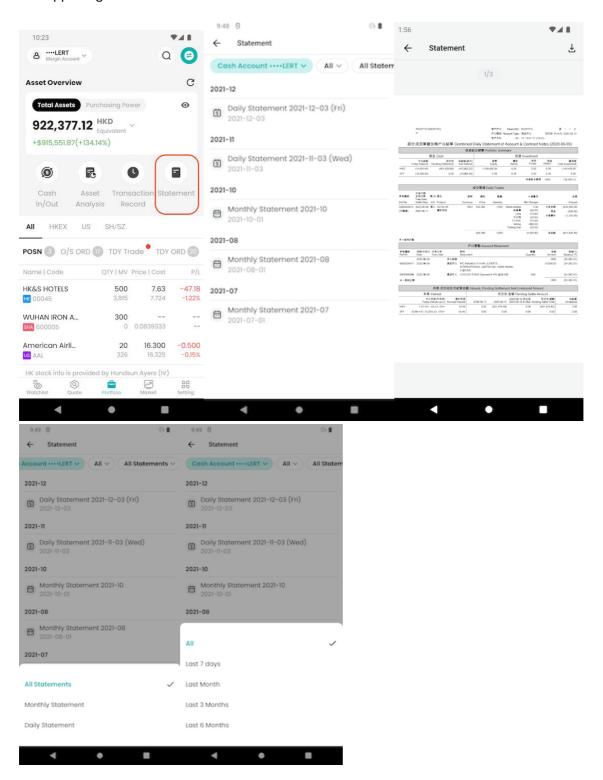

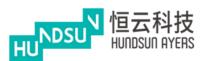

### 7. Market

Shows HKEX market analysis according to user HKEX quote account type, including Index analysis, IPO, Industry Sector, Top 20 Stock , Warrant + CBBC, Bull/Bear Note OMV Distribution, Sector Fund In / Out, HKEX Top Gainers, HKEX Top Losers

**Real time streaming quote** Market items:

Index analysis, IPO, Industry Sector, Top 20 Stock , Warrant + CBBC, Bull/Bear Note OMV Distribution, Sector Fund In / Out, HKEX Top Gainers, HKEX Top Losers

**Real time snap shot quote** Market items:

Index analysis, IPO, Top 20 Stock, Warrant + CBBC, HKEX Top Gainers, HKEX Top Losers

**Delay quote** Market items:

IPO, Top 20 Stock, HKEX Top Gainers, HKEX Top Losers

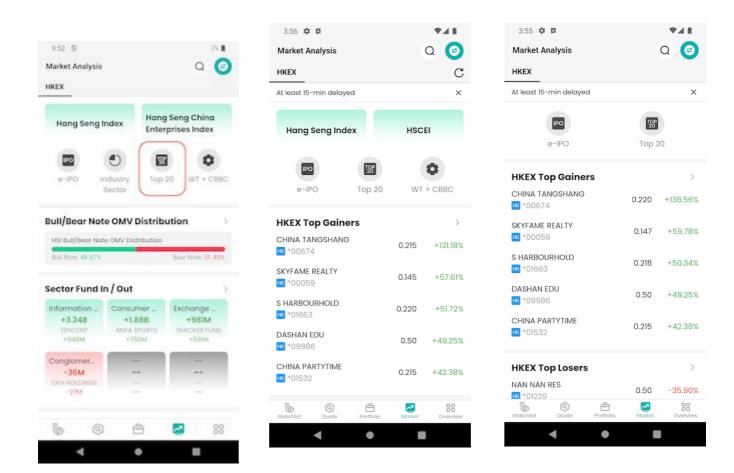

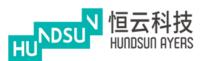

### 7.1 Market Index Analysis

Shows different stock index(e.g HSI, HSCEI) informations, including Index Constituent Stocks, Index News, and Index Warrants

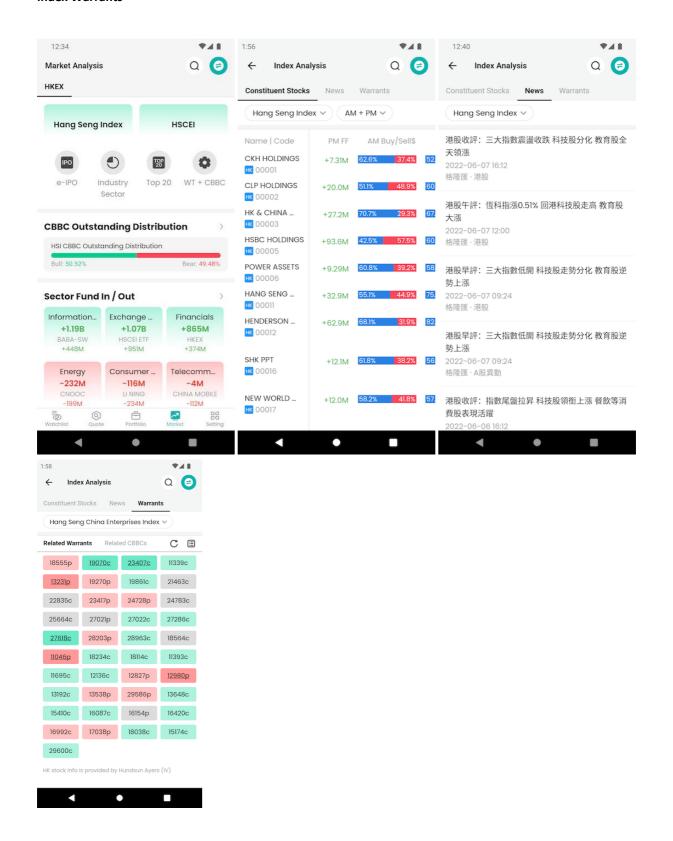

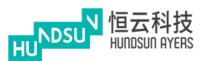

### 7.2 Market CBBC

1. Shows specify stocks related warrants, CBBC

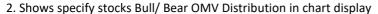

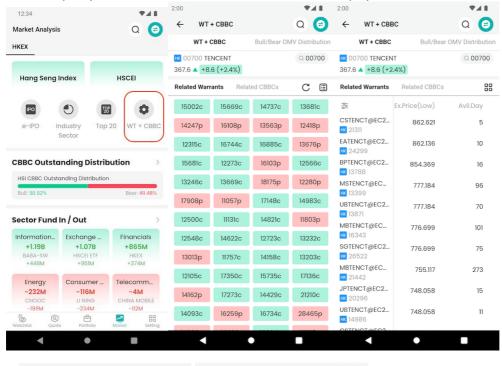

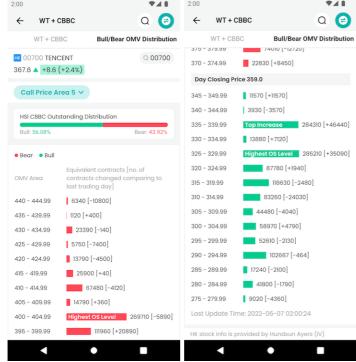

### 7.3 Top 20 Stocks

Shows Top Gainers / Losers in Mainboard, Growth Enterprise Market, Industry, Southbound, and Warrant (Support horizontal display)

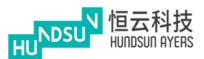

Swipe right or left

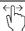

to find out:

User can landscape display in Top 20 page

Choose one of the products to find out more

Input trade by clicking "trade" (Refer to Input order).

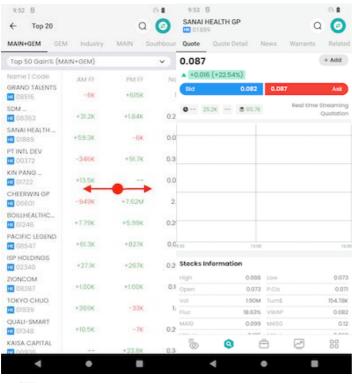

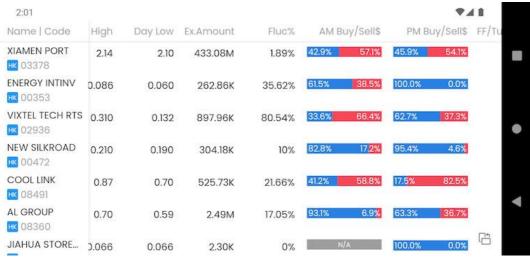

### 7.4 Industry Sector

Shows the quote and fund flow list of stocks in different types of industry

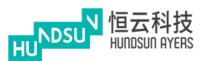

#### **7.5 IPO**

Divide to 4 tabs which according to the IPO product listing timeline: **Subscripting**, **Waiting Result**, **Announce**, **Today Listing** 

### **Subscripting:**

Let user subscript IPO with margin or cash and shows IPO subscription detail, market data detail and IPO news

#### **Waiting Result:**

Shows IPO subscription detail, market data detail and IPO news

#### Announce:

Shows IPO allotment detail according to GTS IPO result

#### **Today Listing:**

Shows listed stock today and it's price

#### **IPO Information Detail images:**

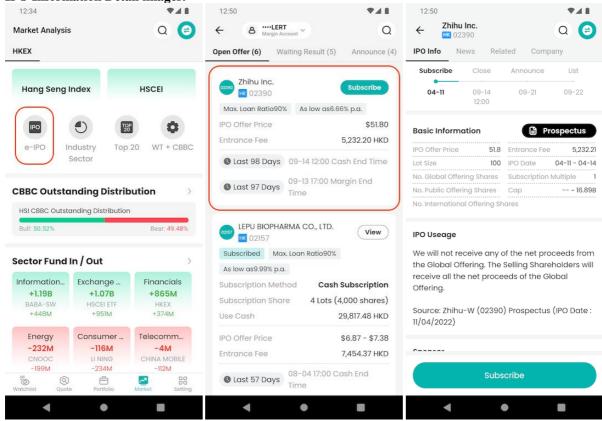

### **IPO Subscription flow images:**

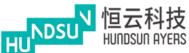

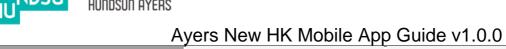

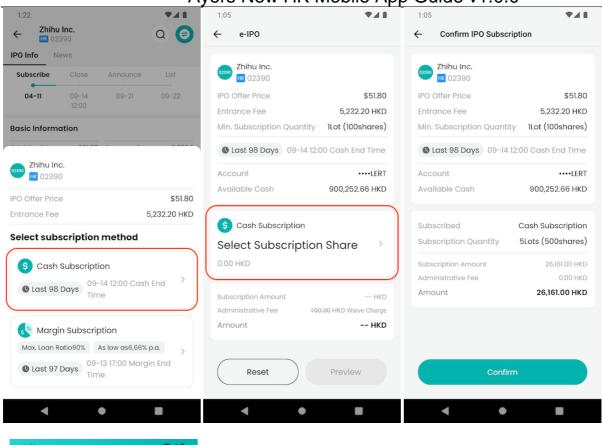

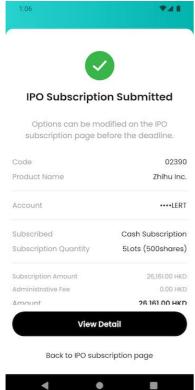

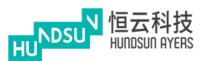

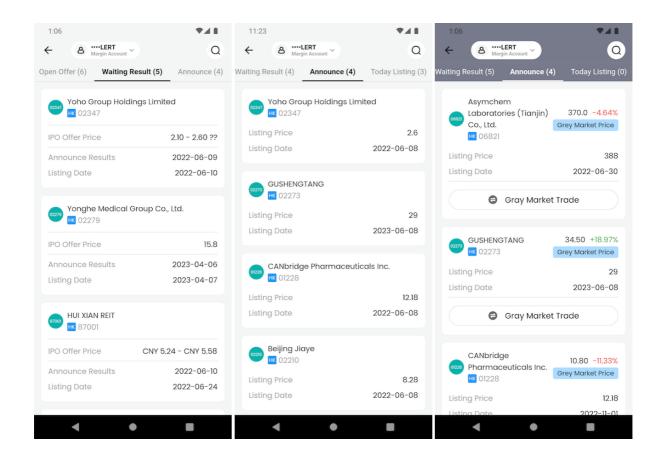

### 8. News

Press "News" to find out the latest news.

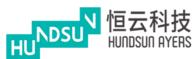

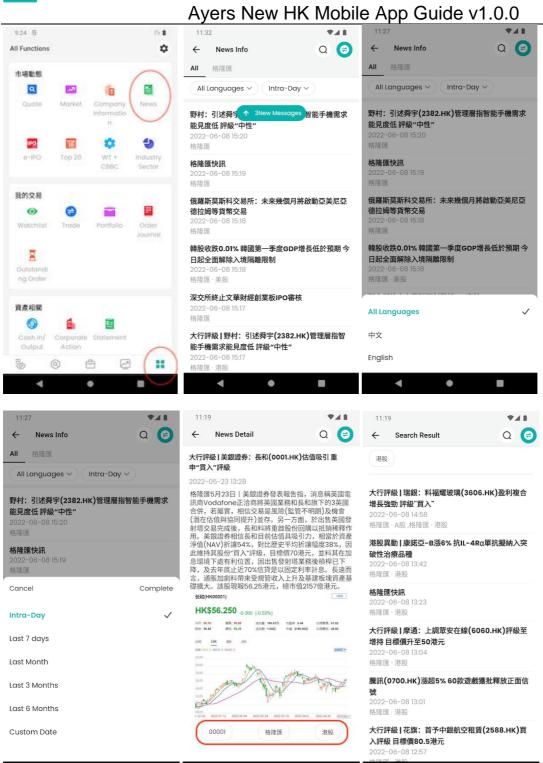

### 9. All Functions

Shows all functions quick entire here

And will show upgrade HKEX quote account dialog if not enough quote permission

•

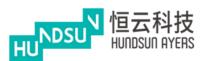

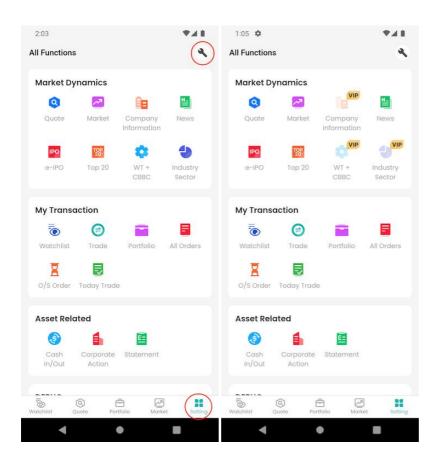

# 10. Setting

Press in "All functions" page to enter Setting page

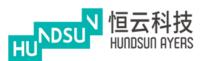

Ayers New HK Mobile App Guide v1.0.0

User can view / edit setting by types: Personal Setting, Default Account, Securities Setting, and Preference **Setting** 

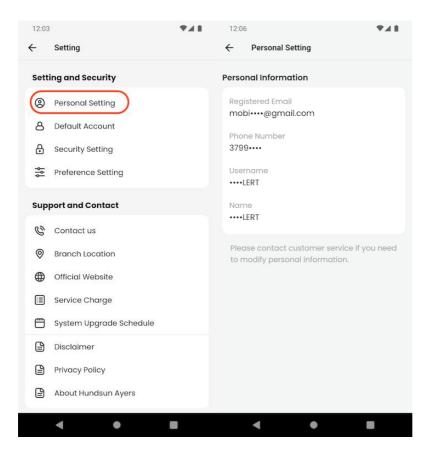

### 10.1 Personal Setting:

Shows User informations, including Registered email, Phone number, Username and Name

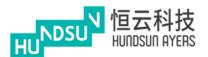

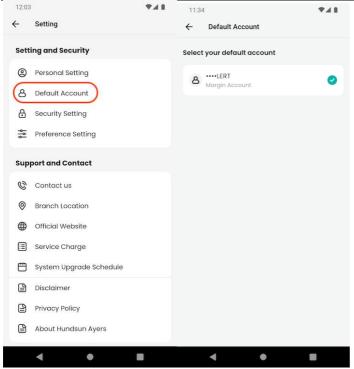

#### 10.2 Default Account:

Shows and edits default account in multiple managed accounts

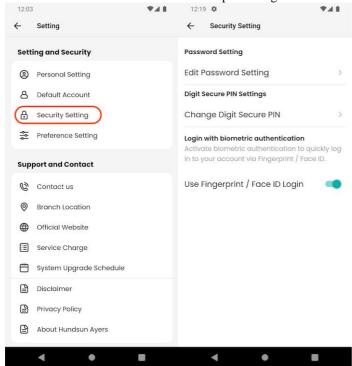

### 10.3 Securities Setting

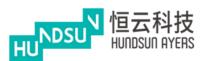

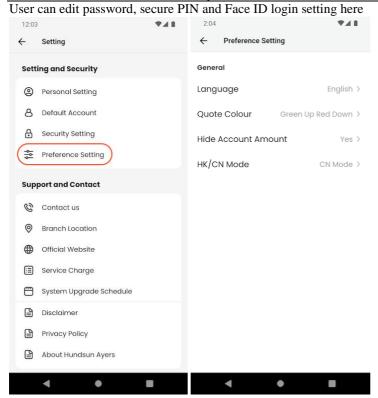

### 10.4 Preference Setting

User can edit App language, Quote colour, Hide amount, HK / China mode here

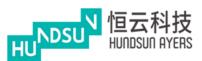

Change Language (Simplify Chinese, Traditional Chinese, English)

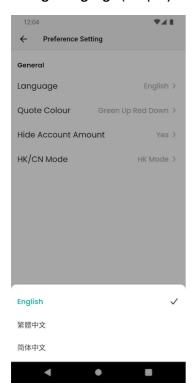

### Change Style (Hong Kong, Mainland)

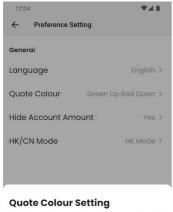

After applying the settings, green and red will be represented the price ups and down respectively.

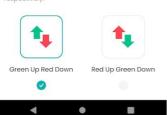

Hong Kong:

Increase (Green)

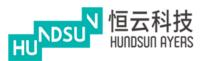

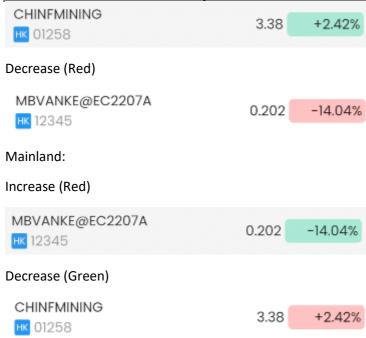

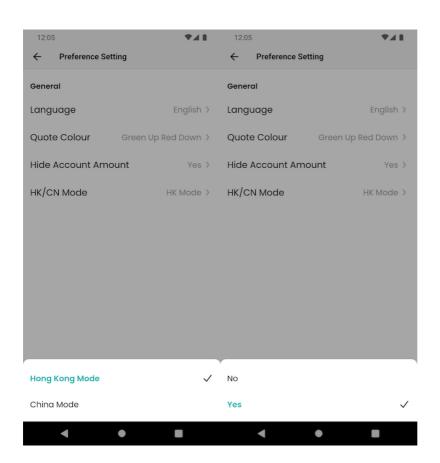